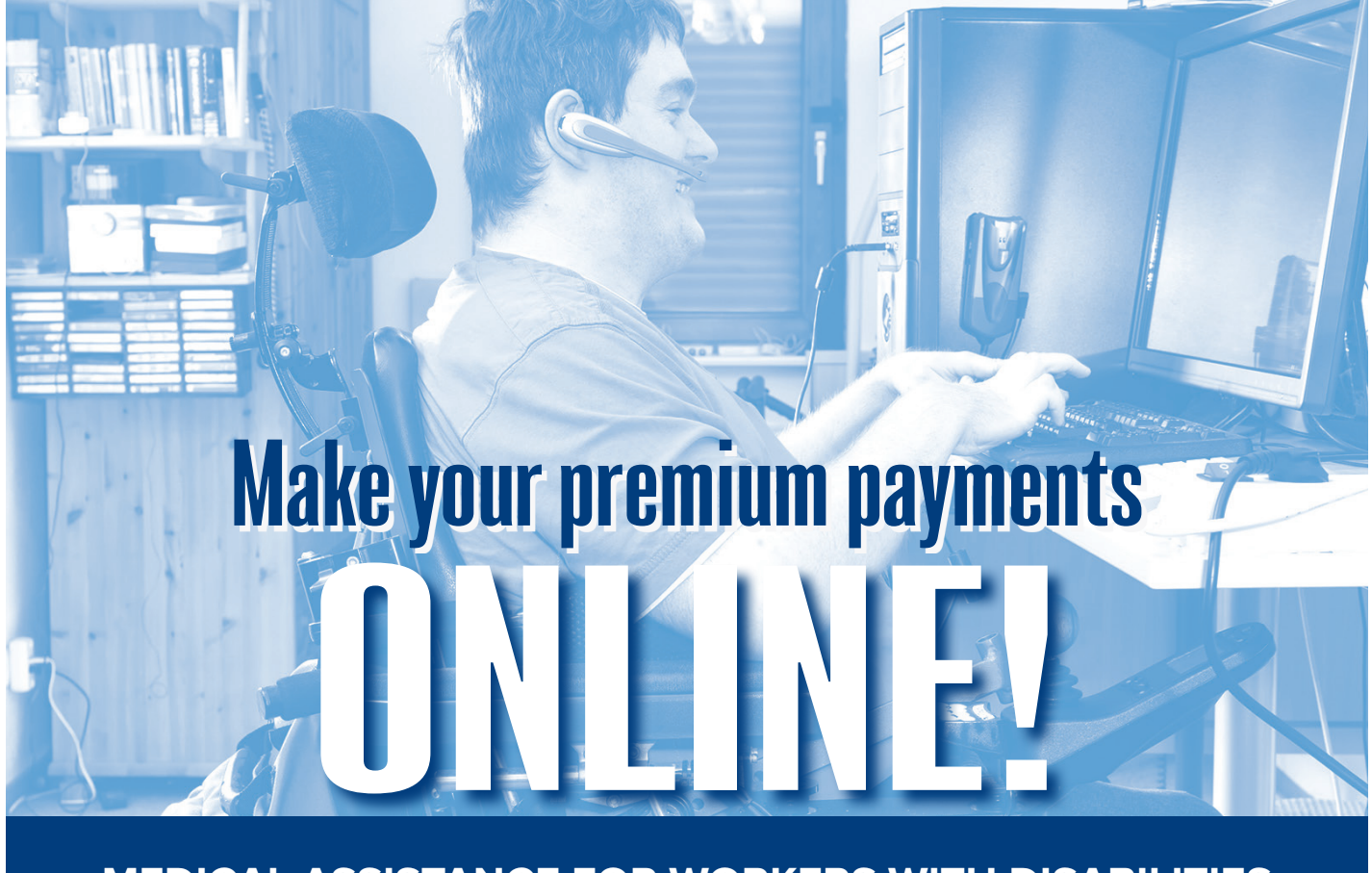

**MEDICAL ASSISTANCE FOR WORKERS WITH DISABILITIES (MAWD) IS TAKING PREMIUM PAYMENTS ONLINE!** 

Beginning **May 2019**, for your convenience, pay with a computer or mobile device.

No more lost checks in the mail, no delay in posting to your account, and you can review your total due amount online.

## Visit:

www.humanservices.state.pa.us/MAWDOnlinePayments to pay your MAWD Premium online.

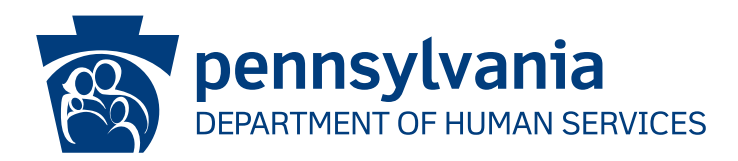

## **PAYMENT INSTRUCTIONS**

- 1. Visit the MAWD website at www.humanservices.state.pa.us/MAWDOnlinePayments.
- 2. Register to get access to the MAWD online payments website.

**NOTE: If you have a My COMPASS Account Keystone ID, please follow the instructions under the REGISTRATION FOR RETURNING USERS section.** 

## **REGISTRATION FOR NEW USERS**

- Please select "**Register Citizen User**" button to create a Keystone ID and password. Click "NEXT."
- Enter a Keystone ID, your name, date of birth, email address, and complete the security questions. Click "**FINISH**."
- • You will receive two separate emails: one with your new Keystone ID, and one with a temporary password.
- • Go to www.humanservices.state.pa.us/MAWDOnlinePayments and log in with your Keystone ID and temporary password.
- • Change your password and click "**SUBMIT**." You will be directed to the MAWD online payments website.
- Enter your Keystone ID and password and click "LOGIN."

## **REGISTRATION FOR RETURNING USERS**

- • Please select the "**Register Citizen User**" button.
- • Click on the link **"Requesting MAWD access with your existing Keystone ID? Click HERE**."
- • Enter your Keystone ID and password and click "**LOGIN**."
- • Select "**Enable MAWD Access**" and click "**Submit**."
- Log out.
- Go to www.humanservices.state.pa.us/MAWDOnlinePayments and log in with your Keystone ID and password.
- 3. On the Welcome to MAWD On-Line Payment System screen, enter your RID and date of birth and click "Submit."
- 4. Review your name, monthly premium amount, and total payment due.
- 5. Select a payment amount:
	- • "**Total Amount Due**", or
	- "Pay Other Amount" and enter an amount you want to pay
- 6. Select "**Make Payment**." The system will direct you to the Payeezy First Data website.
- 7. Select a payment option:
	- **Credit**
	- **Check**
- 8. Enter information for credit card or check.
- 9. Enter your email address to receive payment confirmation receipt.
- 10. Verify information for accuracy and select "**Pay With Your Credit Card**" if you're paying by Credit. If you're paying by Check, select "**Proceed to Consent Page**."

Note: If paying by Check, you must click the "**Click to Agree**" check box on the Consent page and then select "**Pay With Your Check**" to submit payment.

- 11. Payment will be processed and a receipt will be sent to your email address.
- 12. Log out.